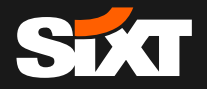

**S I X T & A L L I A N Z** 

**D I G I T A L R E N T A L S V I A F A S T L A N E**

**Oktober 2020**

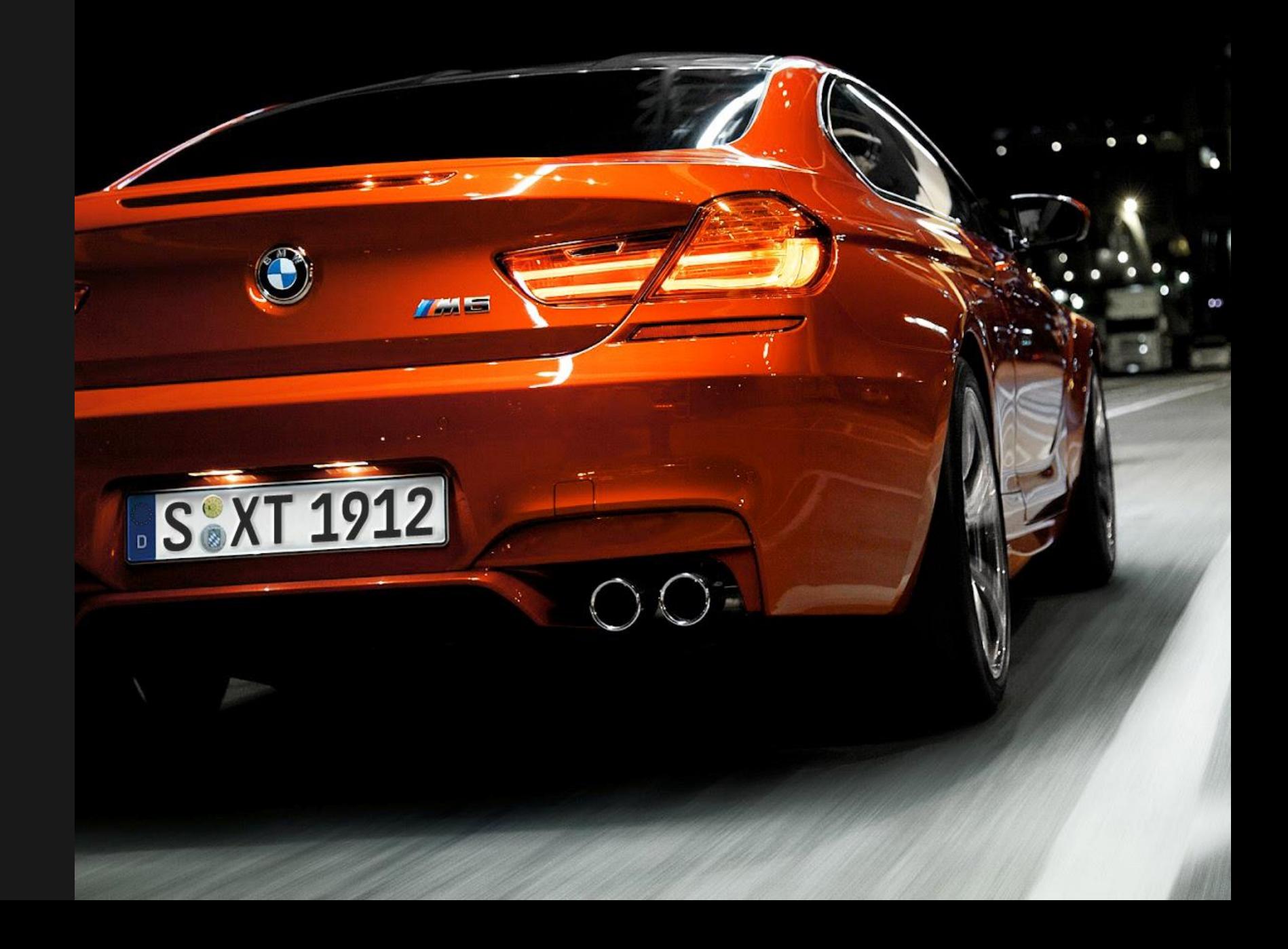

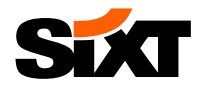

# **Registrierung und Profil Verknüpfung Buchung (via Allianz Travel Organizer) Abholung und Rückgabe**

### **Anforderungen für die Nutzung von SIXT fastlane**

- ✓ **Einrichtung des SIXT Business Profils und Hochladen Ihres Führerscheins**
- ✓ **Anforderungen an das Betriebssystem des Smartphones: Mindestens iOS 11.0 / Android 6**
- ✓ **SIXT App ist auf Ihrem Smartphone installiert und Sie sind erfolgreich für SIXT fastlane registriert**
- ✓ **Aktives mobiles Internet und Bluetooth-Verbindung auf Ihrem Smartphone**

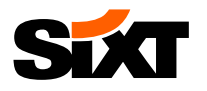

### **STEP 1A: SIE HABEN NOCH KEIN SIXT BUSINESS PROFIL – ERSTELLEN SIE IHR SIXT BUSINESS PROFIL (1/2)**

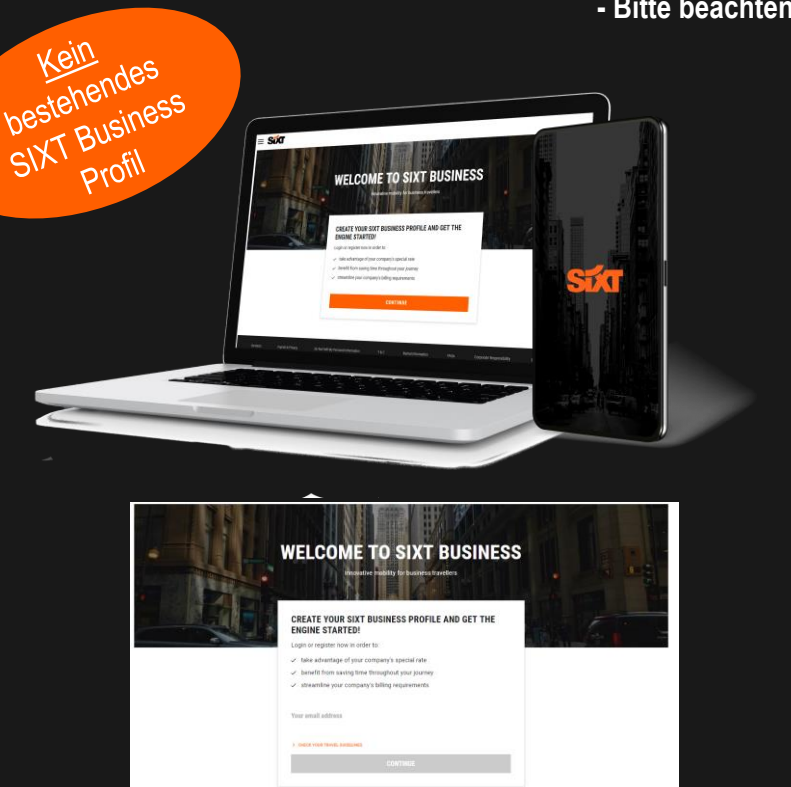

**Öffnen Sie den SIXT Registrierungslink [hier](http://www.sixt.de/b2bregistration?b2b_token=79c94fae-7989-4abf-356a-991a656daca5) und schließen Sie die Registrierung ab.** **- Bitte beachten Sie: Wenn Sie bereits ein bestehendes SIXT Business Profil haben, fahren Sie bitte mit STEP 1B fort -**

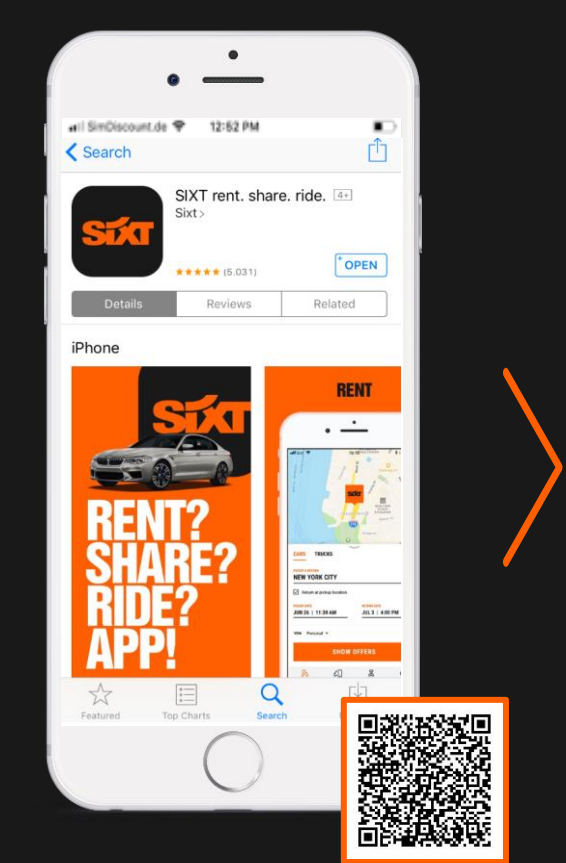

**Laden Sie die SIXT App (verfügbar für [iOS](https://apps.apple.com/app/id295079411) and [Android\)](https://play.google.com/store/apps/details?id=com.sixt.reservation) aus dem App Store oder scannen Sie diesen QR Code.**

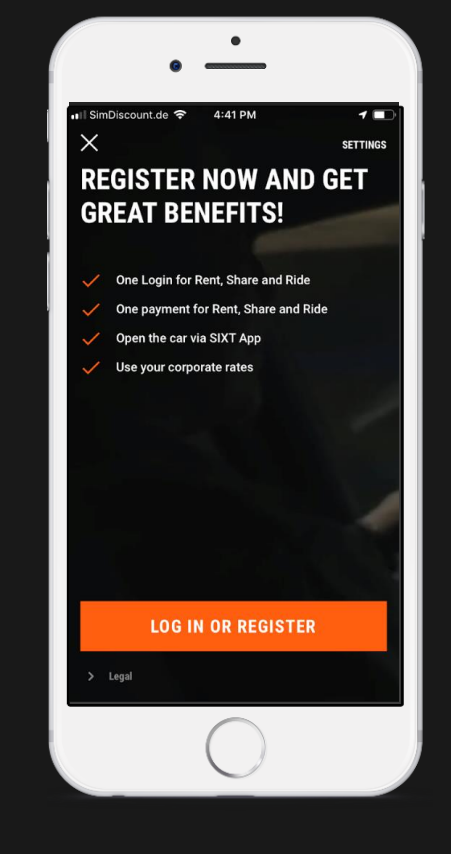

**Öffnen der App "LOG IN OR REGISTER" Geben Sie Ihre E-Mail Adresse und Ihr Passwort ein, das Sie bereits für Ihre Business Profil Registierung verwendet haben.**

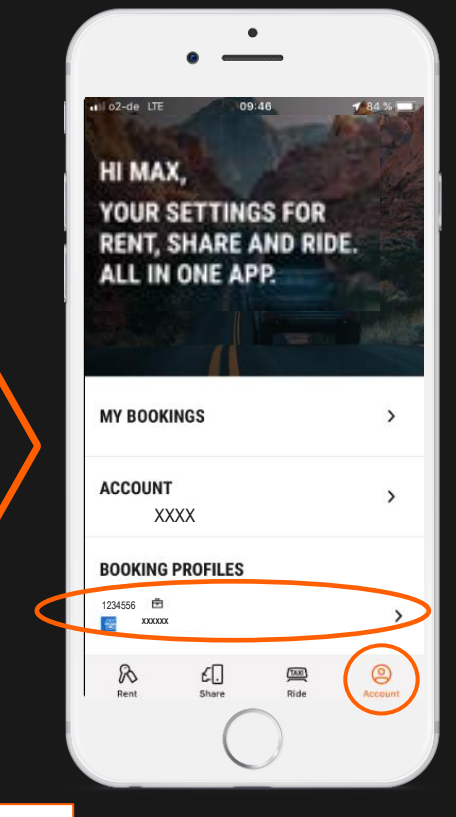

自

**Klicken Sie auf den Tab "Account". Das Symbol mit dem kleinen Koffer zeigt Ihnen, dass Ihr SIXT Business Profil aktiv ist und die Allianz Raten korrekt verknüpft sind.**

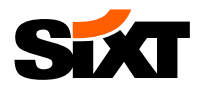

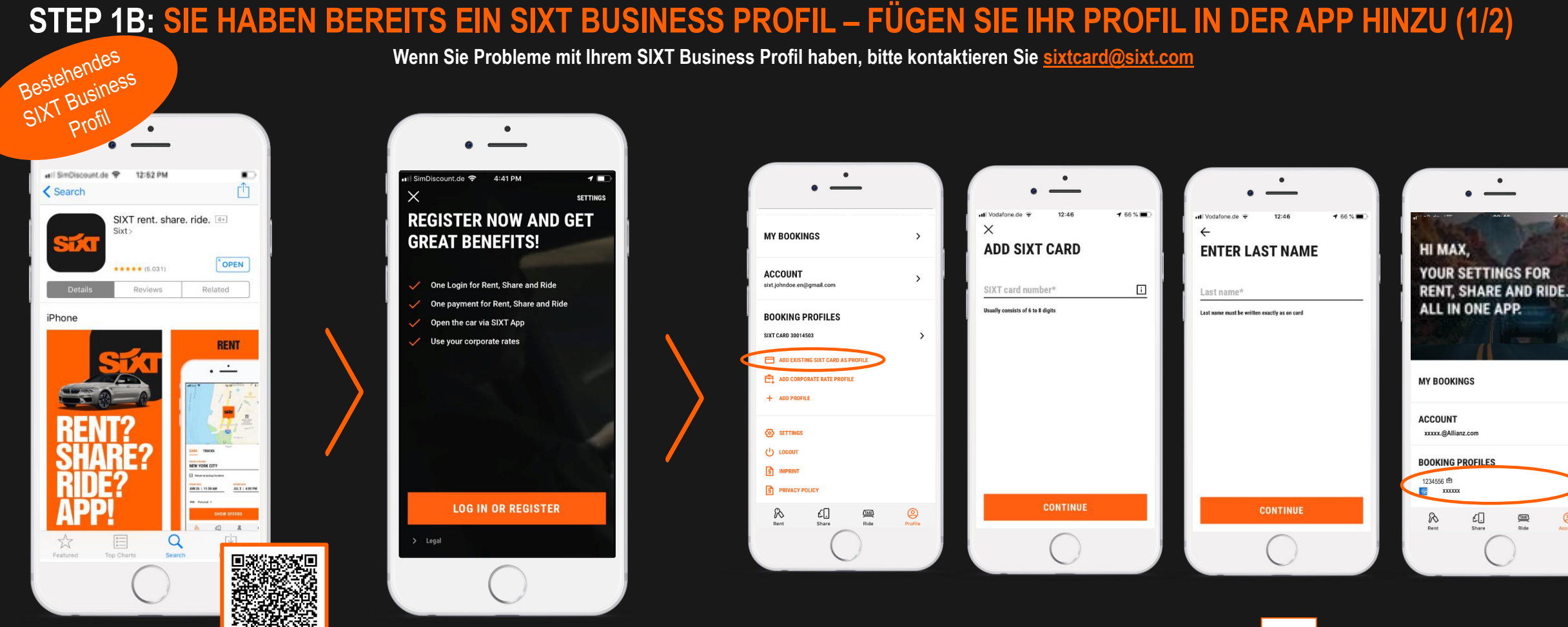

**Laden Sie die SIXT App herunter (verfügbar für [iOS](https://apps.apple.com/app/id295079411) und [Android\)](https://play.google.com/store/apps/details?id=com.sixt.reservation) aus dem App Store oder scannen Sie diesen QR Code.**

**Öffnen Sie die App und "LOG IN OR REGISTER"** **Öffnen Sie die App und klicken Sie im Tab "Account" auf "Bestehende Sixt-Karteals Profil hinzufügen" (unter**

**Buchungsprofile), um Ihre SIXT Business Karte zu verknüpfen.**

**Geben Sie Ihre SIXT Kartennummer und Ihren Nachnamen ein.**

畠

**Die Allianz Firmenraten sind jetzt mit Ihrem Profil verknüpft und werden in der App angezeigt.**

**Das Symbol mit dem kleinen Koffer zeigt Ihnen, dass Ihr SIXT Business Profil aktiv ist und die Allianz Raten korrekt verknüpft sind. Sie können Ihr Profil auch umbenennen (z.B. Allianz Business Profil).**

 $\rightarrow$ 

 $\circledcirc$ 

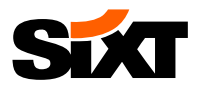

# **STEP 2: VERKNÜPFUNG IHRER KREDITKARTE MIT DEM ALLIANZ BUSINESS PROFIL (2/2)**

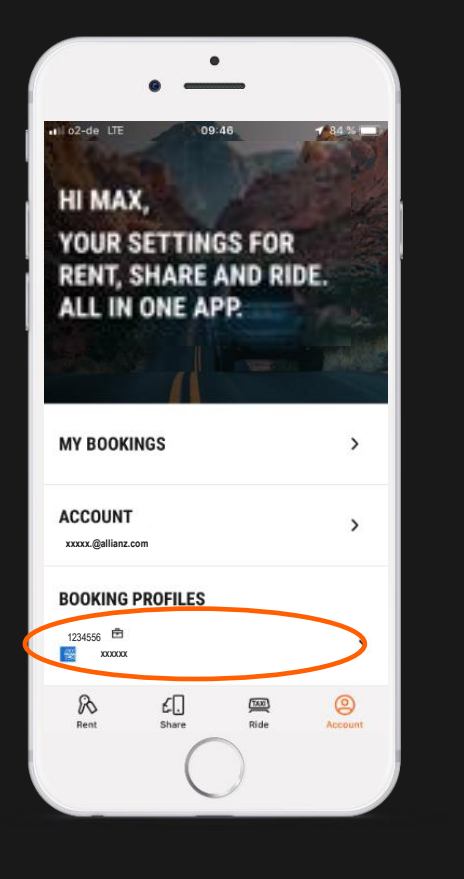

**Wählen Sie Ihr Allianz Business Profil aus.**

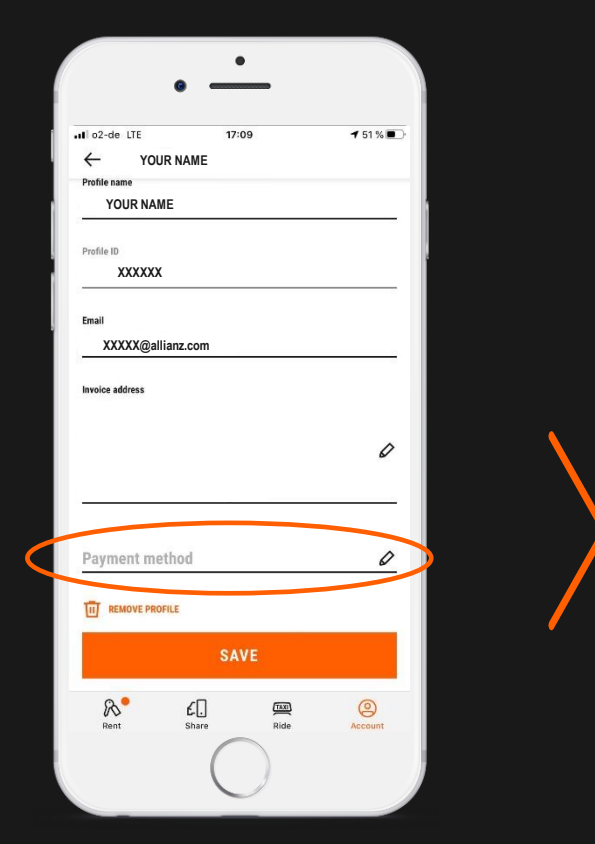

**Scrollen Sie herunter und prüfen Sie, ob Sie bereits Ihre persönliche Kreditkarte als Zahlungsmethode gespeichert haben.**

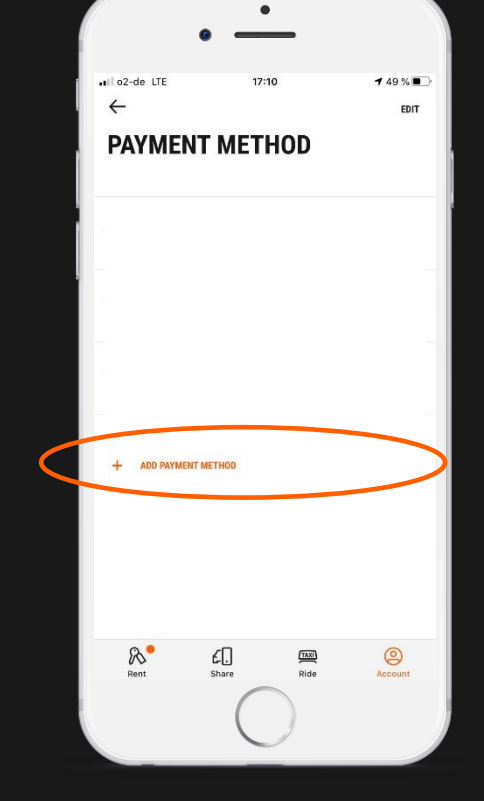

**Wenn nicht, bitte fügen Sie Ihre Kreditkarte als Zahlungsmethode hinzu und speichern Sie es in Ihrem Allianz Business Profil.**

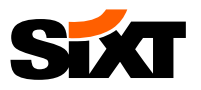

### **STEP 3: BEREITSTELLUNG DER ERFORDERLICHEN INFORMATIONEN (1/5)**

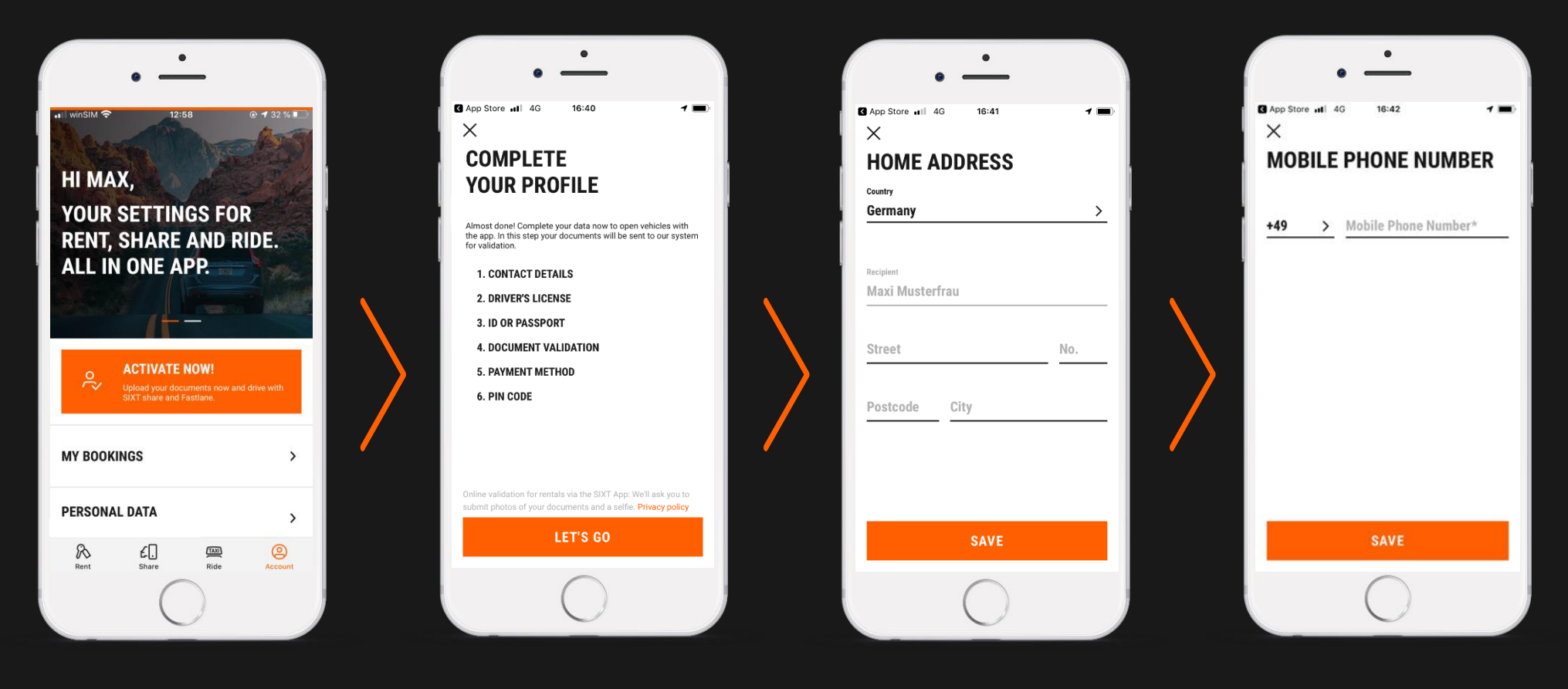

**Klicken Sie auf die orange Box "ACTIVATE NOW!", um weitere zwingend erfoderliche Daten einzufügen.**

**Im nächsten Schritt werden Sie gebeten Ihren Account zu vervollständigen.**

**Bitte geben Sie Ihre Privatadresse ein…**

**… Ihre Mobiltelefonnummer …**

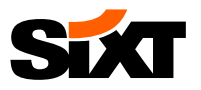

### **STEP 3: BEREITSTELLUNG DER ERFORDERLICHEN INFORMATIONEN (2/5)**

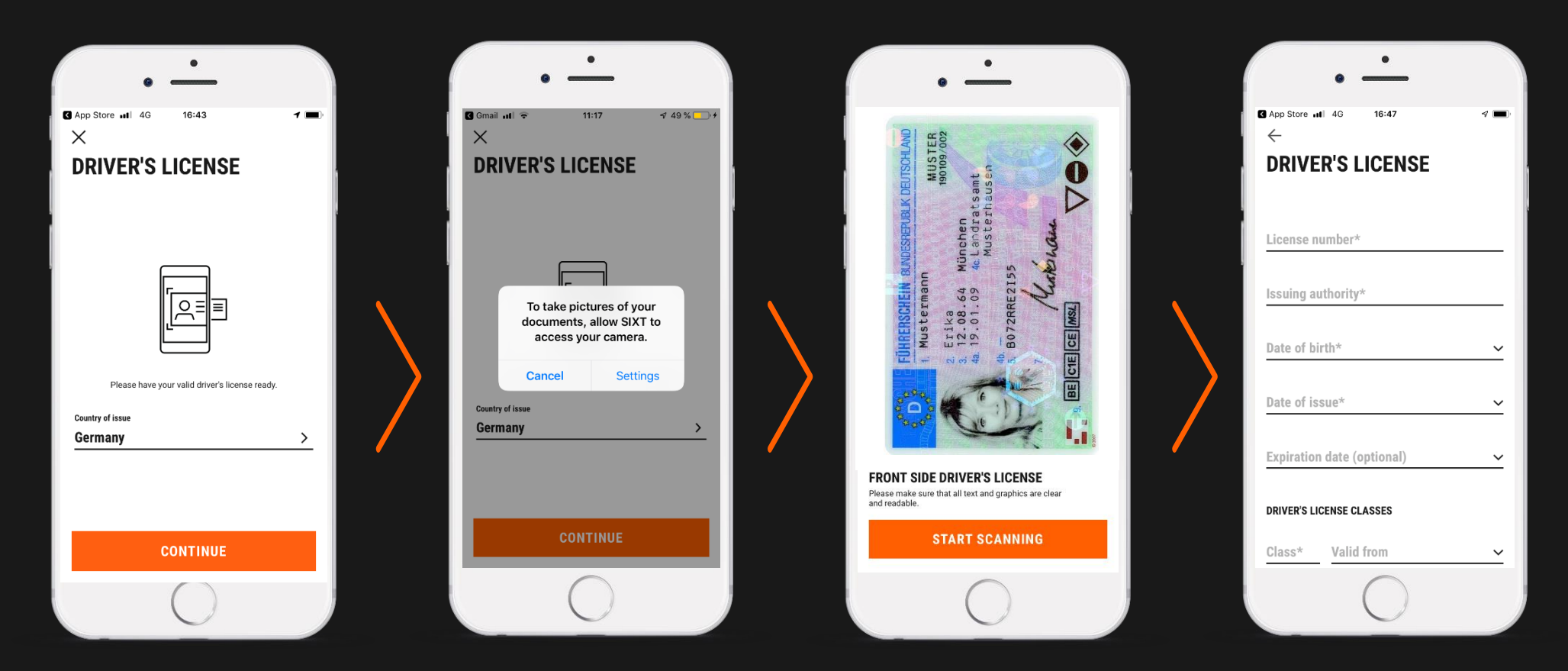

**… und Ihre Führerscheindaten.**

**Die Daten können vom Originaldokument mit Ihrer Smartphone Kamera gescannt werden. Sie werden gebeten, ein Foto der Vorder- und Rückseite zu machen. Wenn Sie einen Führerschein in Papierform besitzen, falten Sie diesen bitte unbedingt und fokussieren Sie Ihre Kamera für 10 Sekunden. Danach wird ein Bild aufgenommen und automatisch hochgeladen. Die Bilder werden nach 30 Tagen automatisch gelöscht.**

**Anschließend können Sie die gescannten Daten prüfen oder manuell eingeben.**

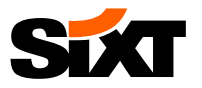

# **STEP 3: BEREITSTELLUNG DER ERFORDERLICHEN INFORMATIONEN (3/5)**

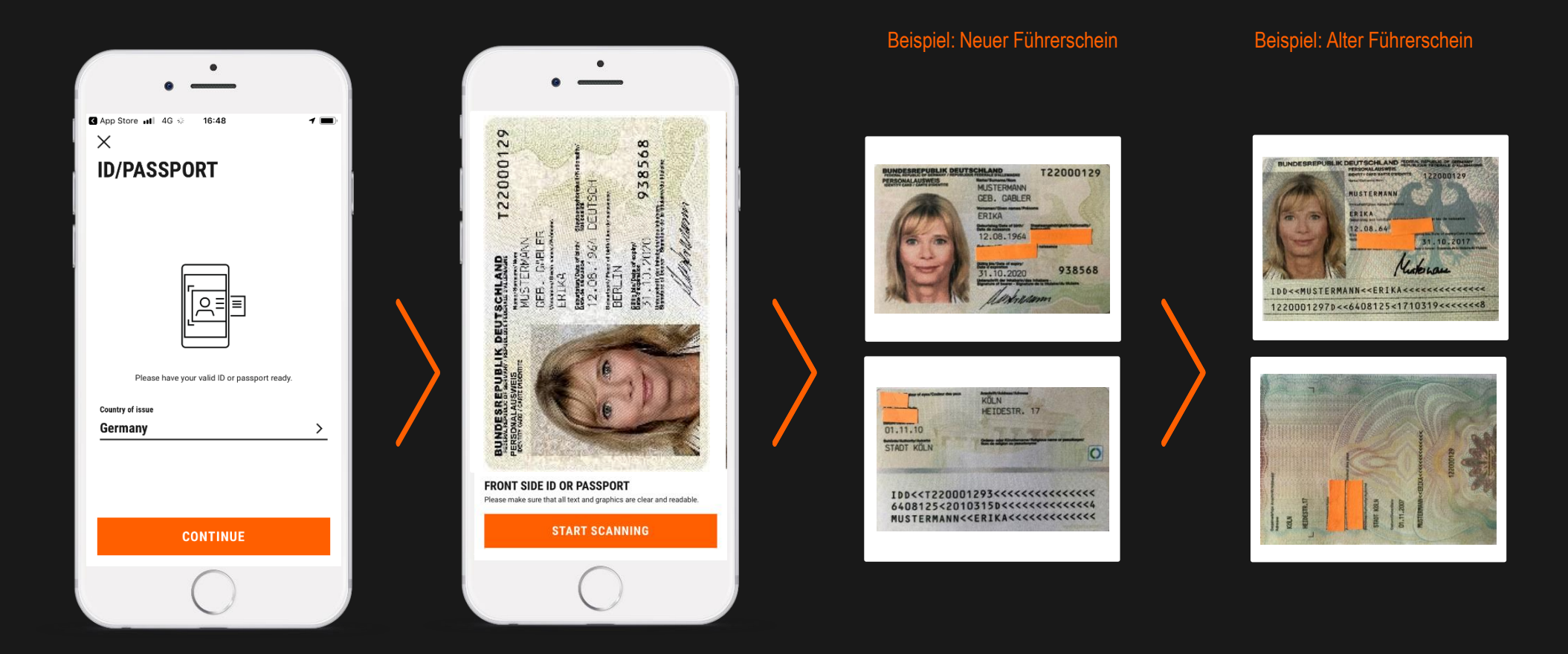

**Derselbe Prozess gilt für Ihren Personalausweis/Reisepass.**

**Sie müssen beide Seiten Ihres Ausweises scannen.**

**Falls Sie nicht alle persönlichen Daten zeigen wollen, können Sie Ihre Größe, Nationalität, Augenfarbe und Ihren Geburtsort abdecken, indem Sie Papier über diese Daten legen. Kopien von Ausweisdokumenten, die z.B. mit einem schwarzen Stift geschwärzt wurden, werden nicht akzeptiert.**

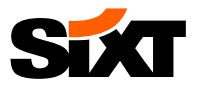

# **STEP 3: BEREITSTELLUNG DER ERFORDERLICHEN INFORMATIONEN (4/5)**

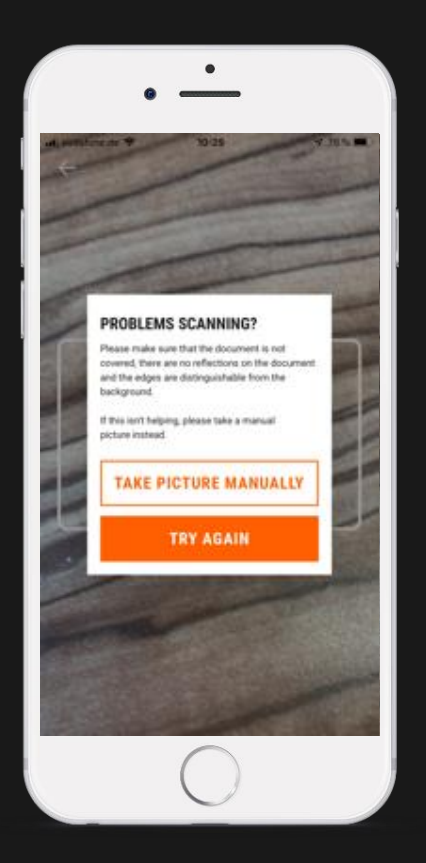

**Für den Fall, dass die Scan Funktion nicht verfügbar ist, nehmen Sie bitte manuell ein Bild auf**

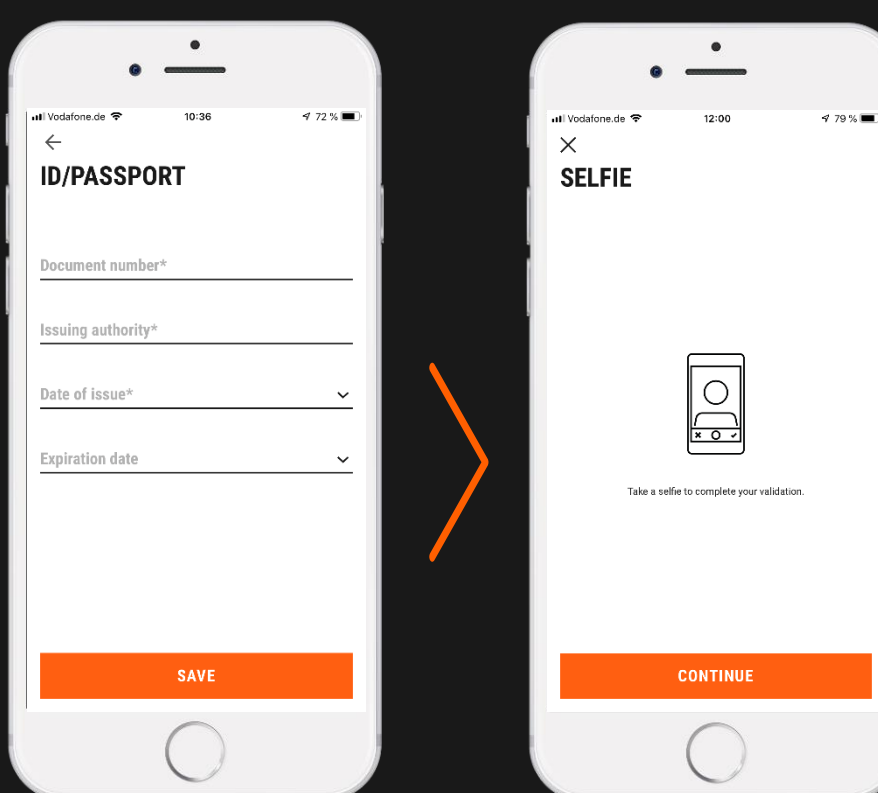

**Wenn Sie die Scan Funktion verwendet haben, werden Ihre lesbaren Daten übertragen. Andernfalls geben Sie bitte die Daten manuell ein.**

**Im letzten Schritt werden Sie gebeten, ein Selfie zu machen, um Ihre Dokumente zu validieren.**

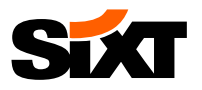

### **STEP 3: BEREITSTELLUNG DER ERFORDERLICHEN INFORMATIONEN (5/5)**

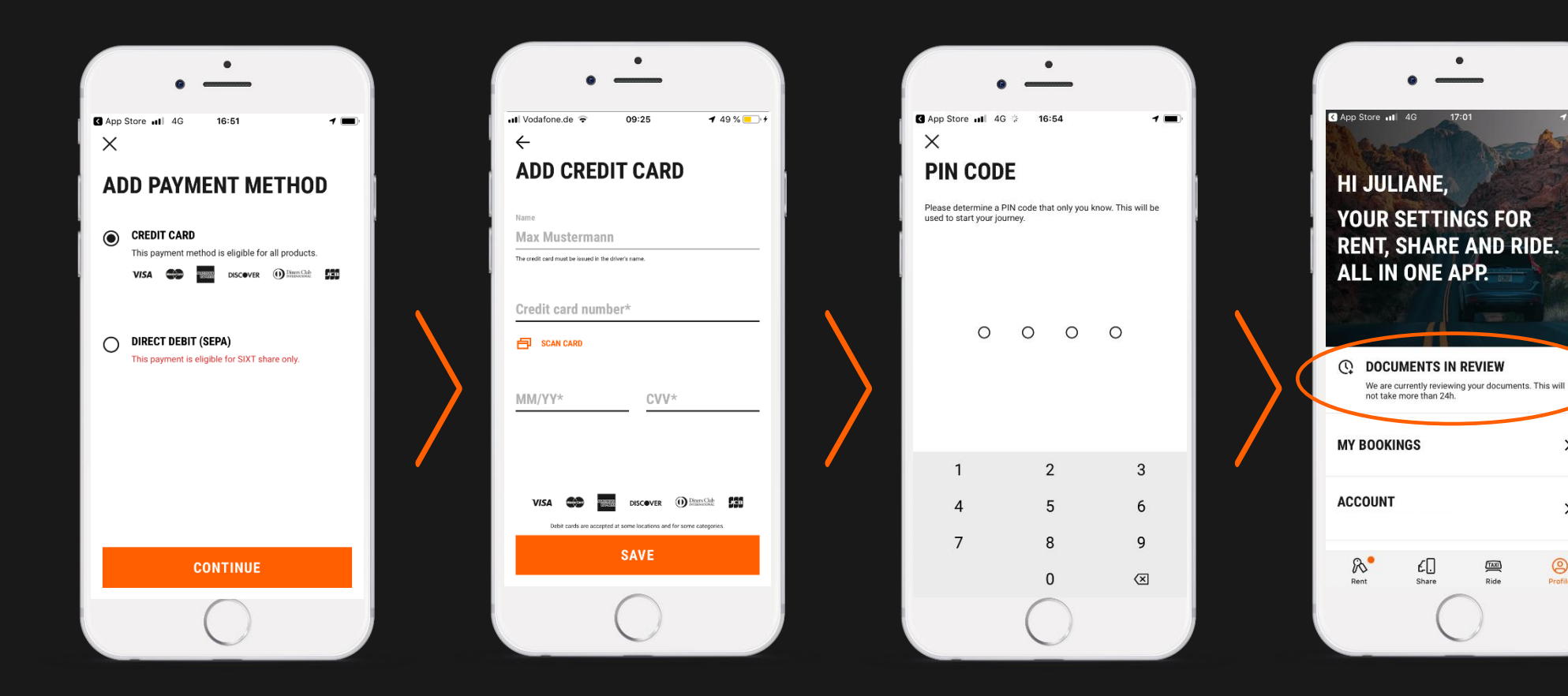

**Darüber hinaus ist eine gültige Zahlungsmethode erfoderlich. Bitte fügen Sie Ihre Kreditkarte hinzu.**

**Außerdem werden Sie aufgefordert, eine PIN zu bestimmen. Sie benötigen diese PIN für jede digitale Miete.**

**Danach werden Sie sehen, dass Ihre Dokumente überpürft werden. Dies dauert normalerweise 1-2 Arbeitstage.**

 $TAXI$ 

Ride

 $\rightarrow$ 

 $\rightarrow$ 

 $\circledcirc$ 

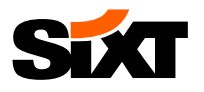

# **STEP 3: OPTIONAL – ERWEITERUNG IHRES ACCOUNTS**

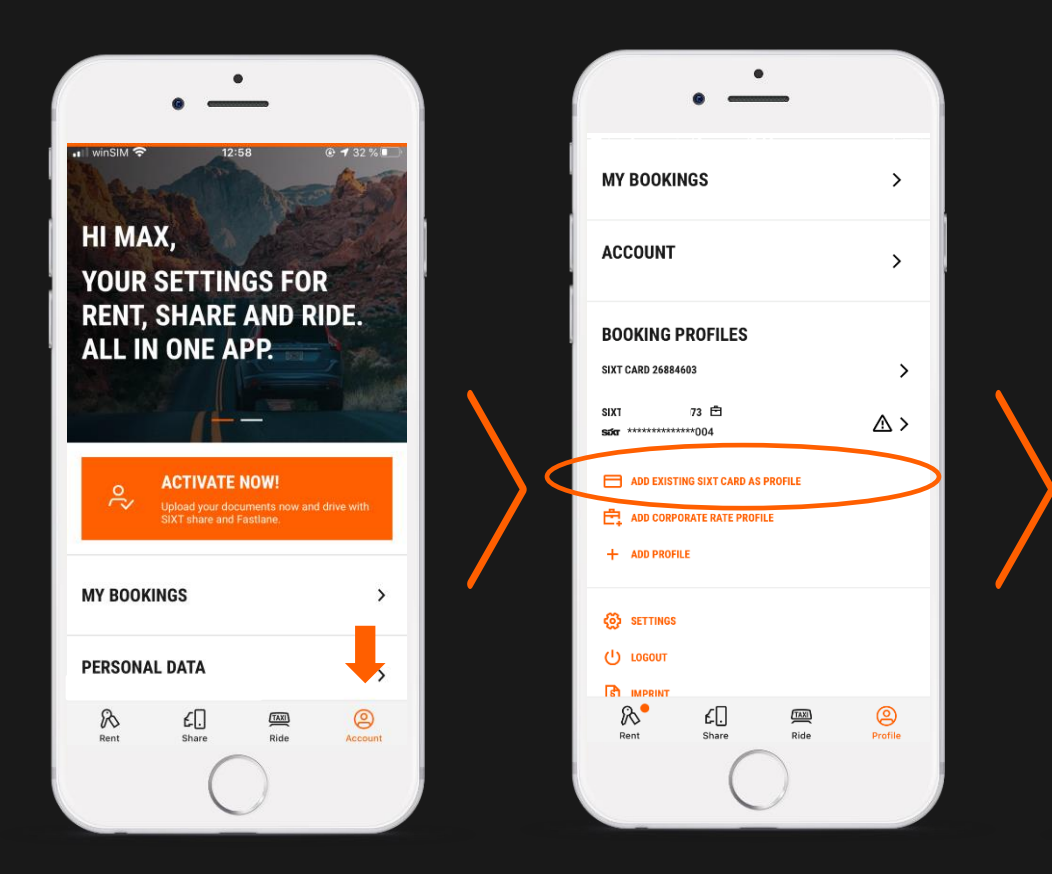

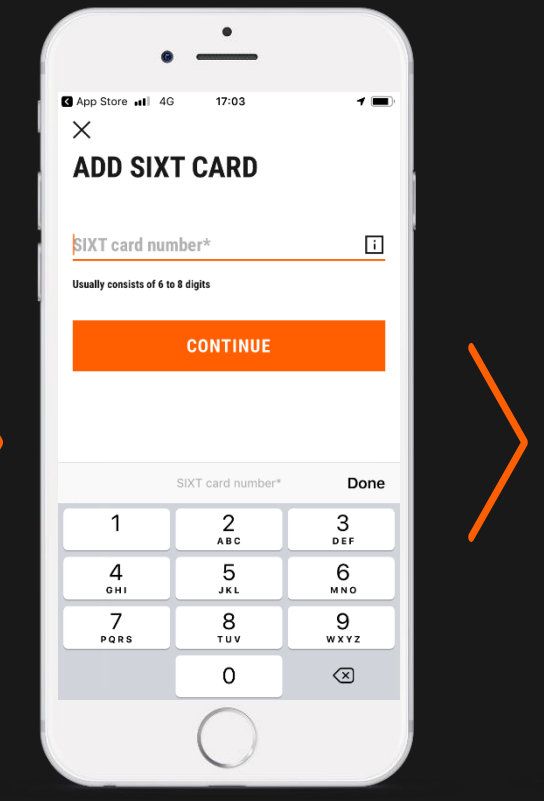

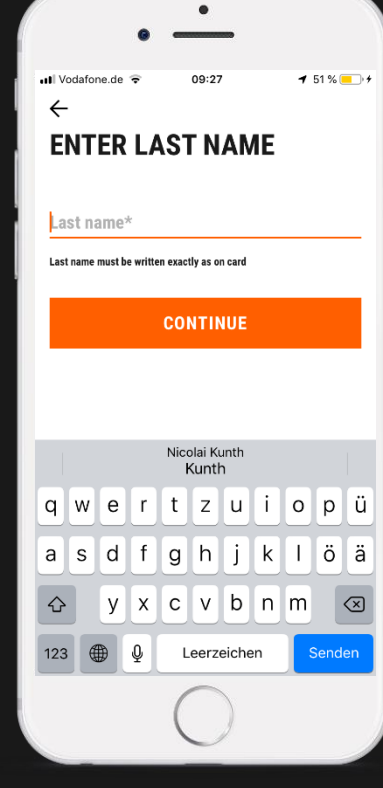

**Wenn Sie andere SIXT Profile haben, z.B. für den privaten Gebrauch, können Sie diese Profile ebenfalls zu Ihrem Konto hinzufügen.**

**Dazu geben Sie bitte die entsprechende SIXT Kartennummer…**

**… als auch Ihren Nachnamen ein.**

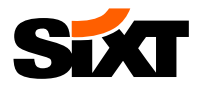

# **–** DER **RESERVIERUNGS** PROZESS

**Bitte buchen Sie ihr Auto über den Allianz Travel Organizer.**

**Vergessen Sie bitte nicht, Ihre SIXT Mitgliedsnummer (SIXT ID) in Ihrem Allianz Travel Organizer Profil zu hinterlegen.**

**Die Buchung wird automatisch mit der SIXT App synchronisiert.**

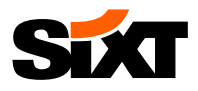

# **–** DER **VERMIETUNGS** PROZESS

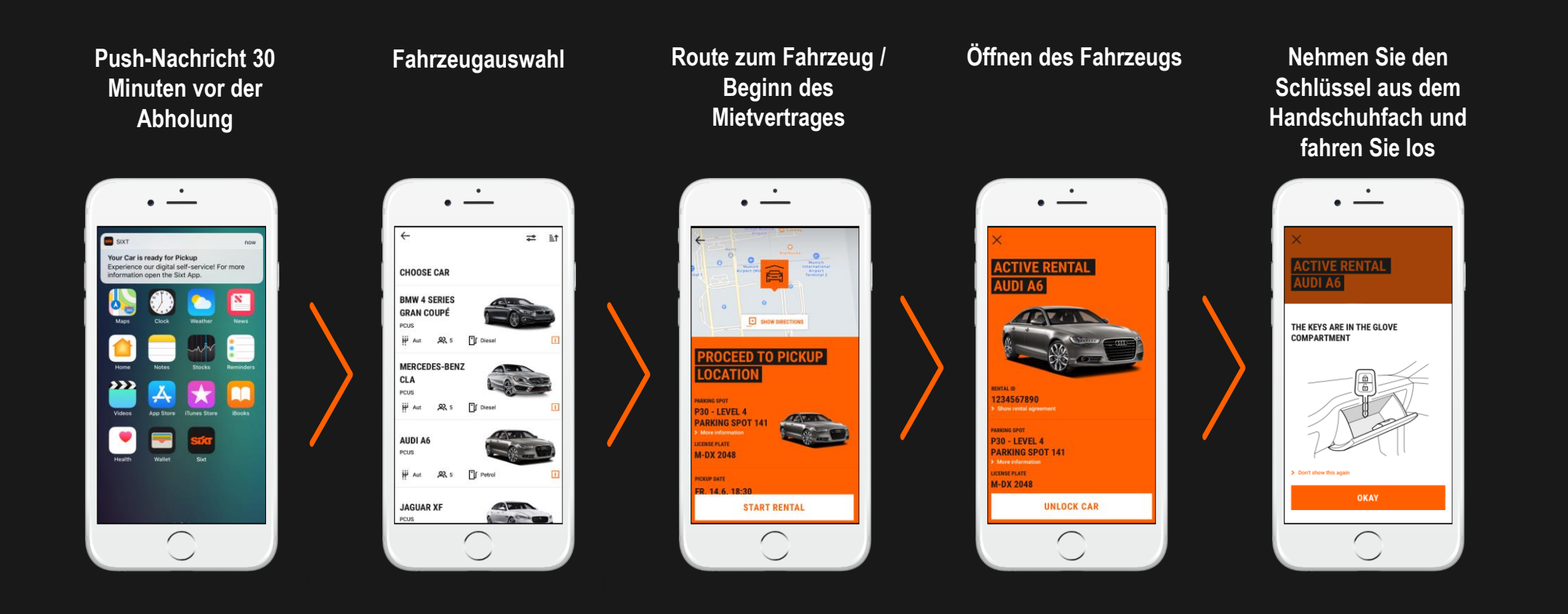

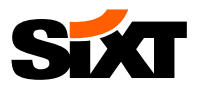

# **SIXT rent** – DER RÜCKGABE PROZESS (KLASSISCHE SIXT STATION\*)

**Parken Sie das Fahrzeug auf dem dafür vorgesehenen Parkplatz und schließen Sie das Auto mit dem Schlüssel ab**

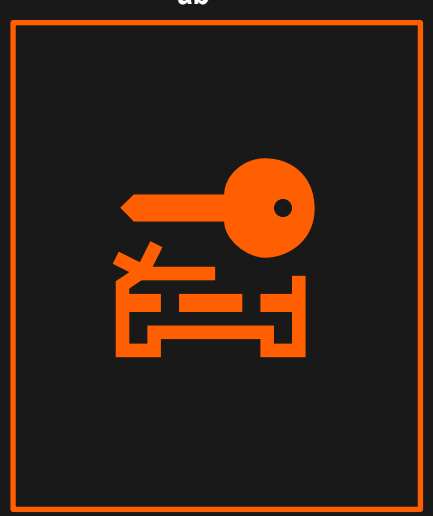

**Übergeben Sie den Schlüssel wie gewohnt an einen SIXT Mitarbeiter oder werfen Sie ihn in den Schlüsselkasten**

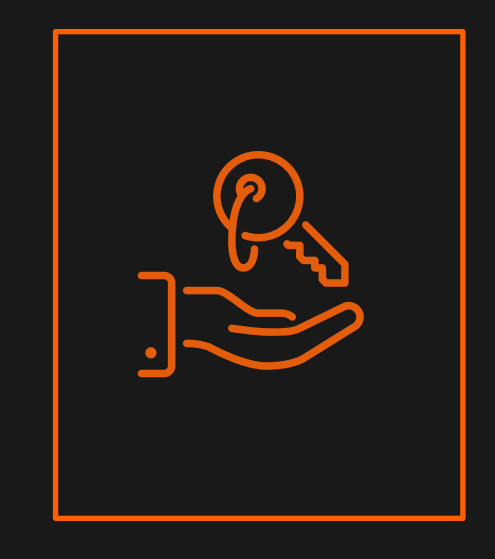

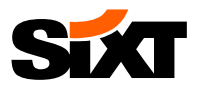

# **SixTrent** – Der Rückgabe Prozess (APP ONLY SIXT STATION\*)

**Parken Sie das Fahrzeug auf dem dafür vorgesehenen Parkplatz**

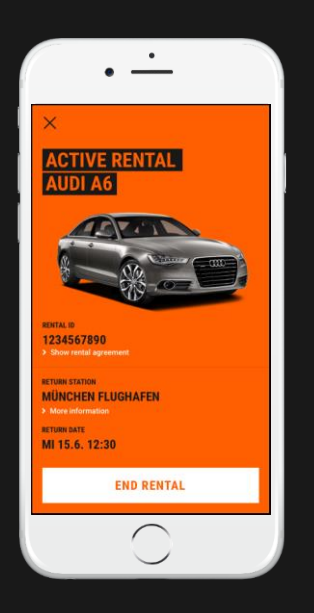

**Nehmen Sie Ihre persönlichen Gegenstände heraus, legen Sie den Schlüssel ins Handschuhfach und beenden Sie den Mietvertrag**

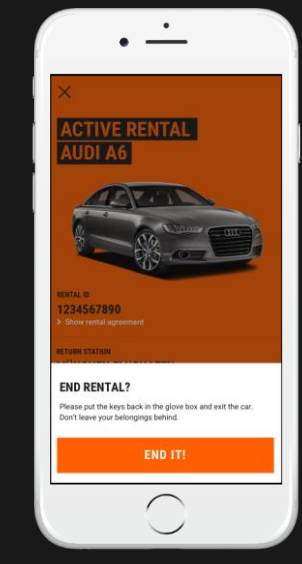

**Das Fahrzeug ist abgeschlossen und die Miete beendet**

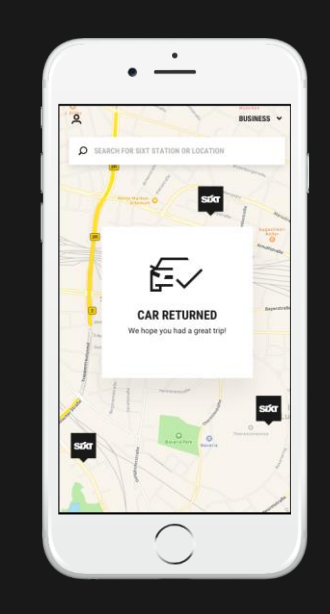

\*Kein Counter, keine SIXT Mitarbeiter

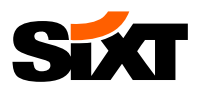

# **FAQ**

#### **SIXT BUSINESS PROFIL**

Um ein Fahrzeug über SIXT fastlane buchen und mieten zu können, ist ein SIXT Business Profil erforderlich, welches mit der Allianz Kundennummer verknüpft ist. Eine Ableitung zur Einrichtung des SIXT Business Profils sowie dem Einloggen in der SIXT App am Anfang dieser Präsentation.

#### **BUCHBARKEIT**

Um Ihre Buchung im Allianz Travel Organizer mit der SIXT App zu synchronisieren, vergessen Sie bitte nicht Ihre SIXT Mitgliedsnummer in Ihrem Allianz Travel Organizer Profil zu speichern. Sie finden Ihre SIXT Mitgliedsnummer in Ihrem Business Profil unterhalb des Profil Namens im Abschnitt "Profil ID".

#### **STATIONEN**

- **Klassische SIXT Station mit fastlane Integration:** Sie können SIXT fastlane auf ausgewählten SIXT Stationen in Deutschland verwenden. Anstatt am Schalter Schlange zu stehen, verwenden Sie die SIXT App, um Ihr Auto zu entsperren. Um die Miete zu beenden, geben Sie den Schlüssel wie gewohnt einem SIXT Mitarbeiter oder werden Sie ihn in den Schlüsselkasten.
- **App Only SIXT Station:** Zusätzlich zu den klassischen SIXT Stationen finden Sie an ausgewählten Standorten sogenannte App Only Stationen, die Ihnen die Möglichkeit bieten, 24/7 ein Auto zu mieten. Es gibt dort keinen SIXT Schalter und kein Personal. Sie holen Ihr Auto einfach mit der App ab. Wenn es Zeit ist Ihr Fahrzeug wieder abzugeben, lassen Sie einfach die Schlüssel im Handschuhfach und beenden Sie die Miete über die App.

### **SOFTWARE ANFORDERUNGEN FÜR SMARTPHONES**

Um die SIXT App nutzen zu können, muss iOS 11.0 / Android 6 (oder neuer) auf Ihrem Smartphone installiert sein.

#### **SUPPORT**

Für weiter Fragen zögern Sie bitte nicht uns zu kontaktieren. **Telefon:** + 49 (0) 89 66 060 060 (täglich von 7.00 Uhr bis 21.00 Uhr) **E-mail:** digital-services-de@sixt.com

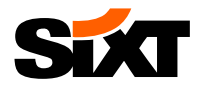

# **GUTE REISE MIT SIXT!**